# **DEGREE WORKS**

**Student Degree Audit User Manual (Student View)**

**March 2022**

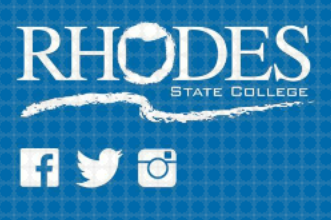

The DegreeWorks Degree Audit User Manual (Student View) provides instructions for students to view their degree audits.

- 1. To access DegreeWorks, log into your STARS Online Account, select Student Services and then Click on the DegreeWorks link (Your username is your Rhodes State College email address without the @rhodesstate.edu).
- 2. There are 3 links at the top of the page:
	- a. Degree Audit Click on this to return to the Degree Audit page.
	- b. Plans Click on this to access your Degree Plan. From the Plan box select the Active and Locked plan that was created by you and your advisor. This will display the academic plan listing the personalized semester and sequence for each course in your program. Use this information to register each semester. Contact your advisor with any questions or changes needed to your Degree Plan.
	- c. Links Takes you to different areas of the Rhodes website.
- 3. Parts of the Degree Audit Certain areas listed below will not display on your audit if they do not apply to your account.

### a. **Student Card**.

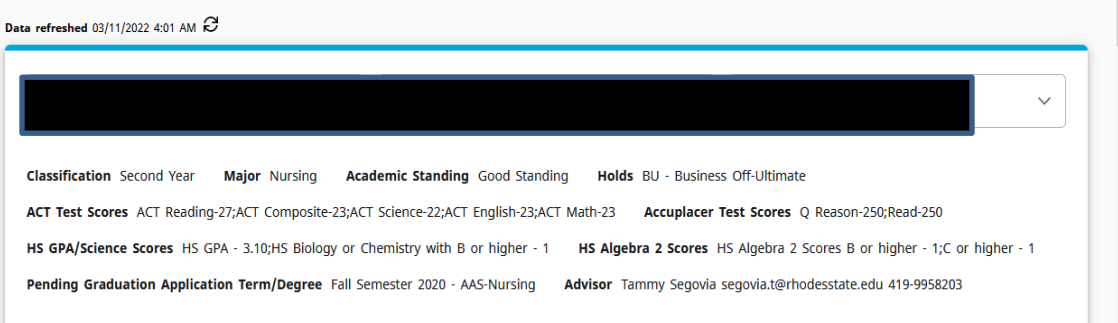

- At the top of the Student Card is the day and time your data was last refreshed.
- **Classification** Will display First Year if you have completed less than 30 hours or Second Year you have completed 30 hours or more.
- **Major** Displays degree/certificate selected.
- **Academic Standing** Displays current academic standing.
- **Holds**  Displays any holds on your account.
- **ACT Test Scores** Displays ACT scores.
- **Accuplacer Test Scores** Displays Accuplacer scores.
- **HS GPA/Science Scores**
	- HS GPA is the high school GPA received on the last high school transcript.
	- HS Biology or Chemistry with a B or higher 1 will display.
- **HS Algebra 2 Scores** there are 2 values possible for HS Algebra 2.
	- HS Algebra 2 Scores with a B or higher  $-1$
	- HS Algebra 2 Scores with a C or higher 1
- **Pending Graduation Application Term/Degree** Displays term and degree if the Graduation Application has been received and processed.
- **Advisor** Displays your primary Advisor.
- b. **Progress Box** Displays visual percentage of completion of degree/certificate requirements. Two different views can be selected with the drop down menu under Format.
	- Student View Displays the entire degree audit.
	- Registration Checklist Displays only outstanding requirements.

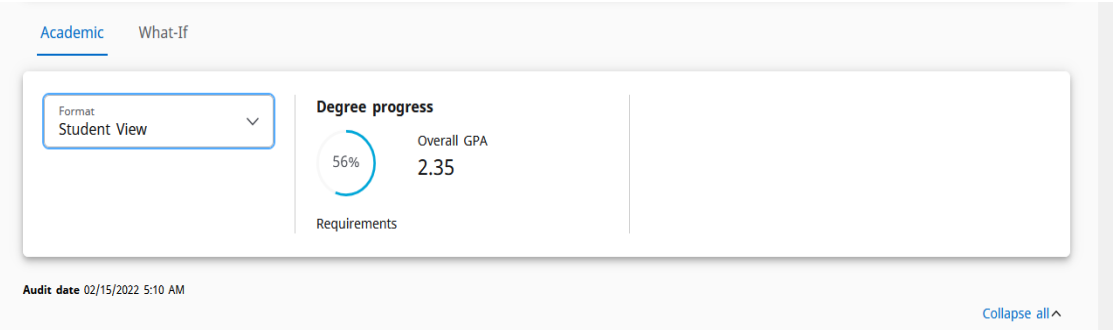

c. **Program Box** – Displays degree/certificate and catalog year viewing, overall GPA and quick overall status to degree/certificate completion.

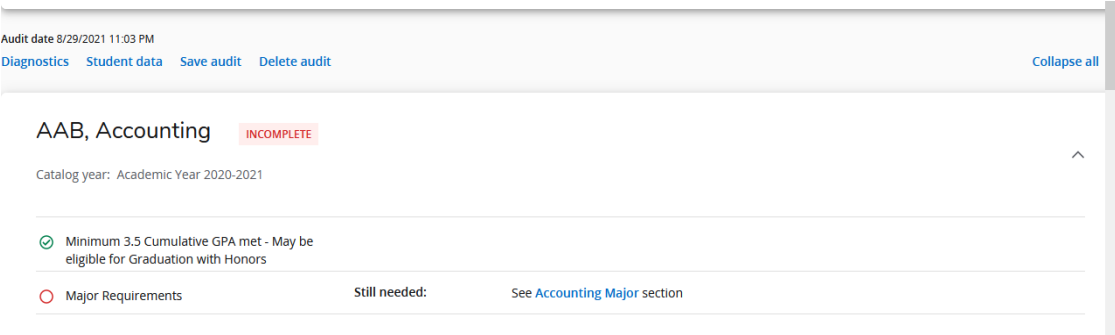

- Overall degree/certificate completion indicator
	- Incomplete Action needs taken to complete this degree/certificate.
	- In-Progress All requirements are in-progress.
	- Complete All requirements are complete. Does not mean degree/certificate has been awarded. You must have applied per graduation application or certificate application deadlines.
- Requirement Status Red, Blue and Green icons in front of each requirement will show the level of completion of each requirement.
	- Red not completed and action needs taken.
	- Blue requirement is in-progress.
	- Green requirement has been completed.
	- There are a few types of general comments that will show up in certain situations. Some examples are:
		- GPA below 2.0 Your cumulative GPA is below 2.0. It is important to see an advisor to make plans for raising your GPA.
		- On a catalog year prior to 2018 You last took classes before 2018 and

an audit cannot be produced for you at this time. You can run a What-If Audit and select your degree/certificate of interest. For additional assistance, please contact Academic Advising at [advising@rhodesstate.edu](mailto:advising@rhodesstate.edu) or 419-995-8400.

- d. **Curriculum Box** Displays all curriculum requirements and status. (See  $\bullet$  of Appendix A)
	- Requirement Status Red, Blue and Green icons in front of each requirement will show the level of completion of each requirement.
		- Red not completed and action needs taken.
		- Blue requirement is in-progress.
		- Green requirement has been completed.
	- For requirements not completed (red), hover over the course highlighted in blue and it will display a pop-up box of the course title. Click on the course link highlighted in blue, to display the course description. If the course has a prerequisite, a clipboard icon with a checkmark will display beside the course number.
	- If an exception has been applied to meet the requirement, a comment will show within the requirement.
- e. The following boxes on the audit are showing classes not counting towards your program. If you have a question about any of these courses, see your advisor.
	- Courses Not Applied
	- Insufficient (Withdrawals, Failures, Repeats and Audits)
	- In-progress
	- Not Counted (Developmental)
- f. **Exceptions Box** (will show only if applicable) Displays any course substitutions processed. See you advisor with any questions regarding courses showing in this box.

(See  $\bullet$  of Appendix A)

- g. **Notes Box** (will show only if applicable). (See  $\bullet$  of Appendix A)
- 4. A GPA Calculator can be accessed by the 3 dots in the upper right hand corner of the page beside the printer icon and envelope icon. This can be used to help a student who wants to know how their GPA will be affected depending on course outcomes.
	- Graduation Calculator Lists current GPA. Enter how many credits are left to complete degree/certificate, how many total credits are required for degree/certificate and desired GPA. System calculates minimum GPA needed over remaining credits to achieve desired GPA. (See Appendix B)
	- Term Calculator Lists any in-progress courses. Select anticipated grade for each course, system will calculate GPA for the term. Add courses and grades to list as necessary. (See Appendix C)
- Advice Calculator Lists current GPA and current credits earned. For desired GPA entered, system calculates how many credits and grade level needed to achieve desired GPA. (See Appendix D)
- 5. A concise Academic History listing the courses taken by term along with the grades received and the credit hours for each course can be accessed by the 3 dots in the upper right hand corner of the page.
- 6. What-If Audit A what-if audit is useful for students considering major changes or catalog updates. Click the What-If link found under the Student Card.
	- a. Leave unchecked "Use current curriculum"
	- b. Leave checked "In-progress courses" and "Preregistered courses".
	- c. Select the catalog year from the drop down box.
	- d. Select the degree/certificate from the drop down box.
	- e. If the degree has more than 1 track/major code, select the requested track/major.
	- f. Click the Process button.
	- g. The What-If Audit will display. It can be printed or saved to a pdf by clicking the icons in the upper right hand corner of the page.
	- h. Exceptions cannot be applied to show on a What-If Audit. Students must officially declare they are pursuing the degree/certificate and a Course Substitution must be submitted to apply exceptions to the new degree/certificate.

# Appendix A

# Degree Audit - TEST SITE

Data refreshed 03/10/2022 4:02 AM &

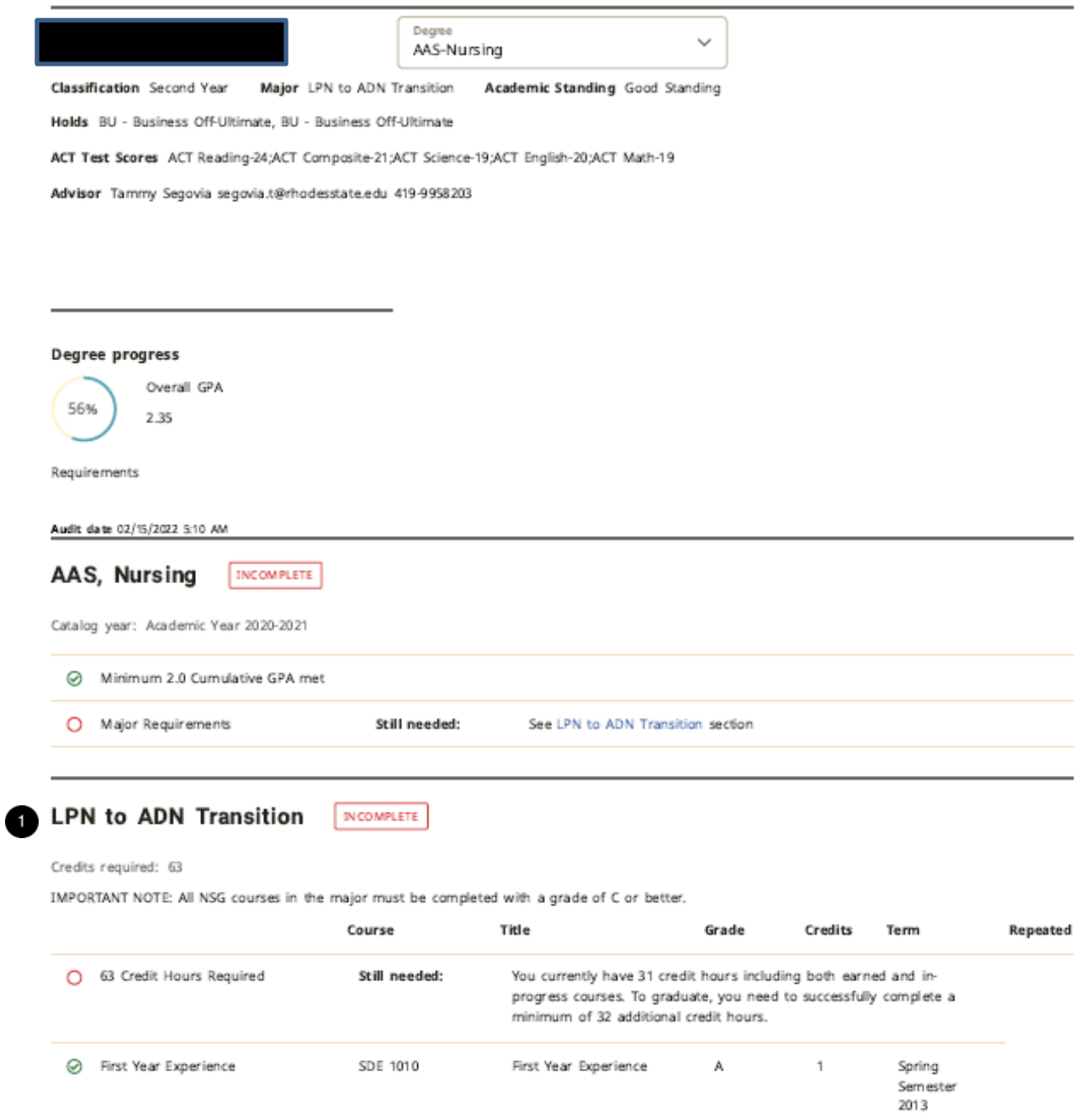

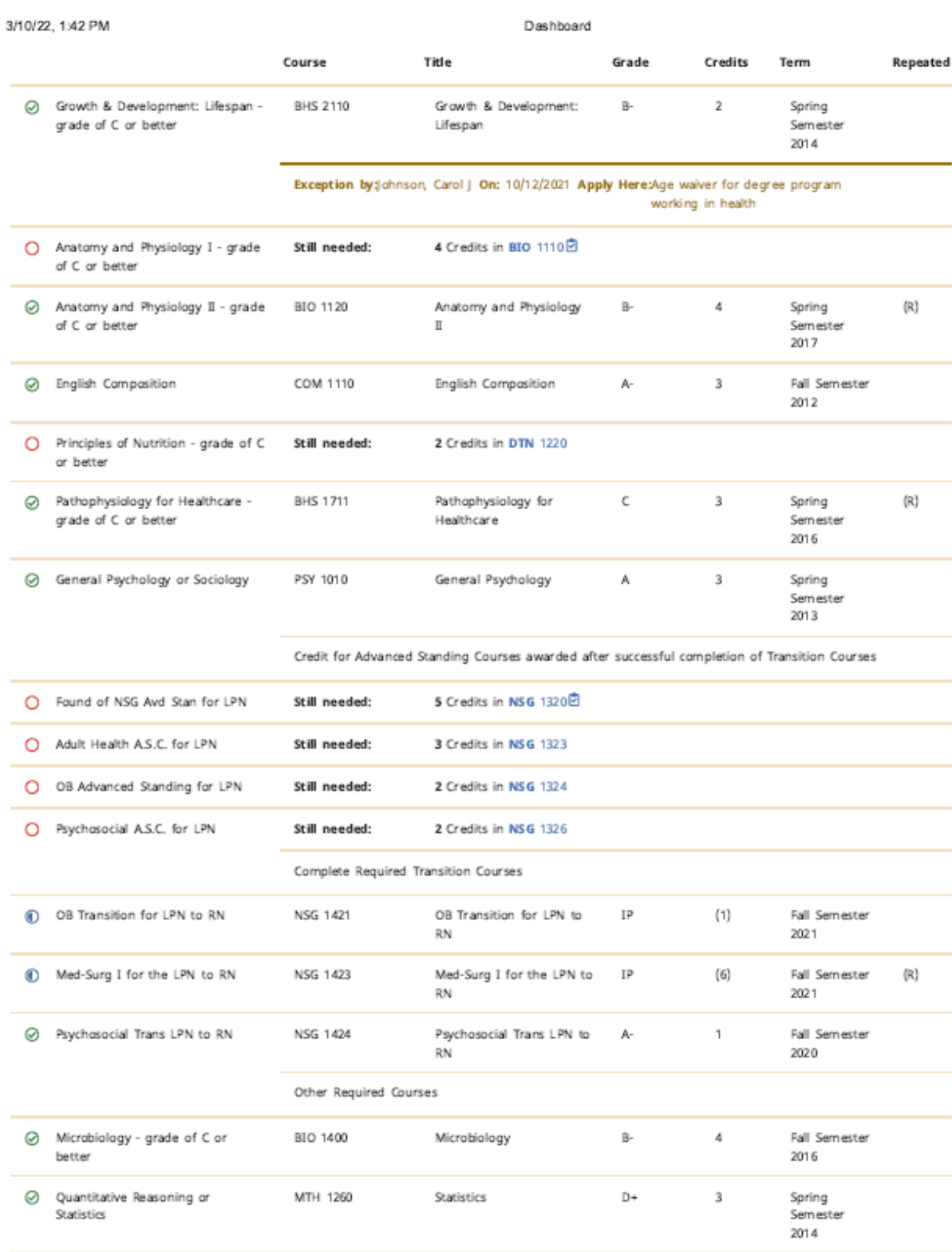

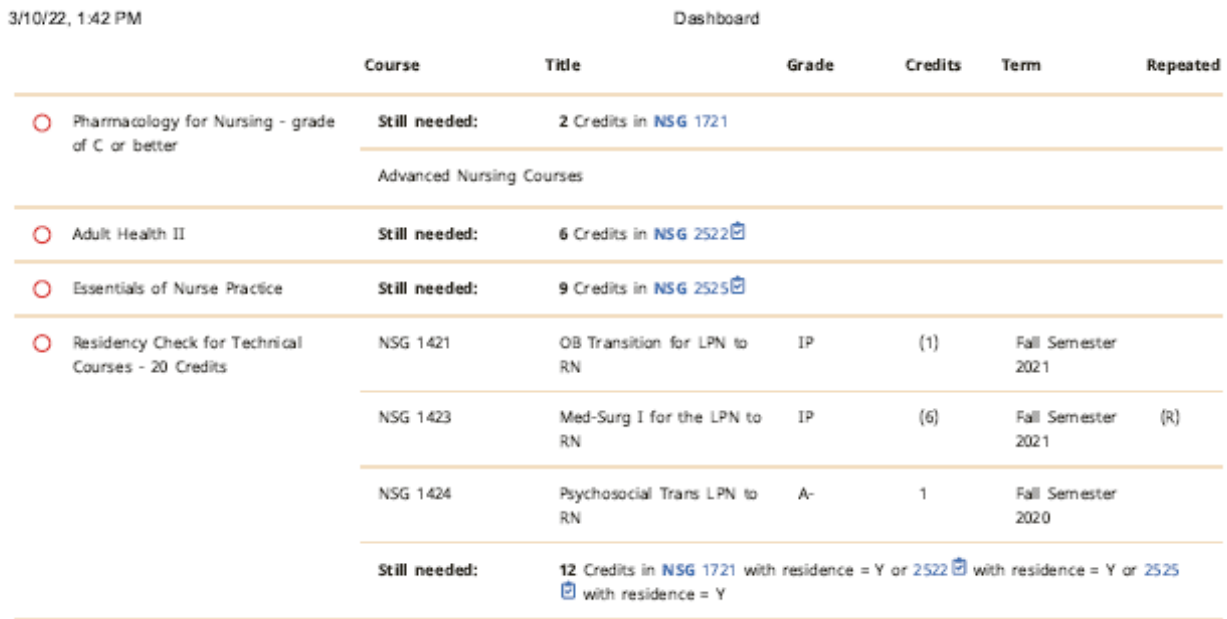

#### **Courses Not Applied**

Credits applied: 56.5 Courses applied: 16

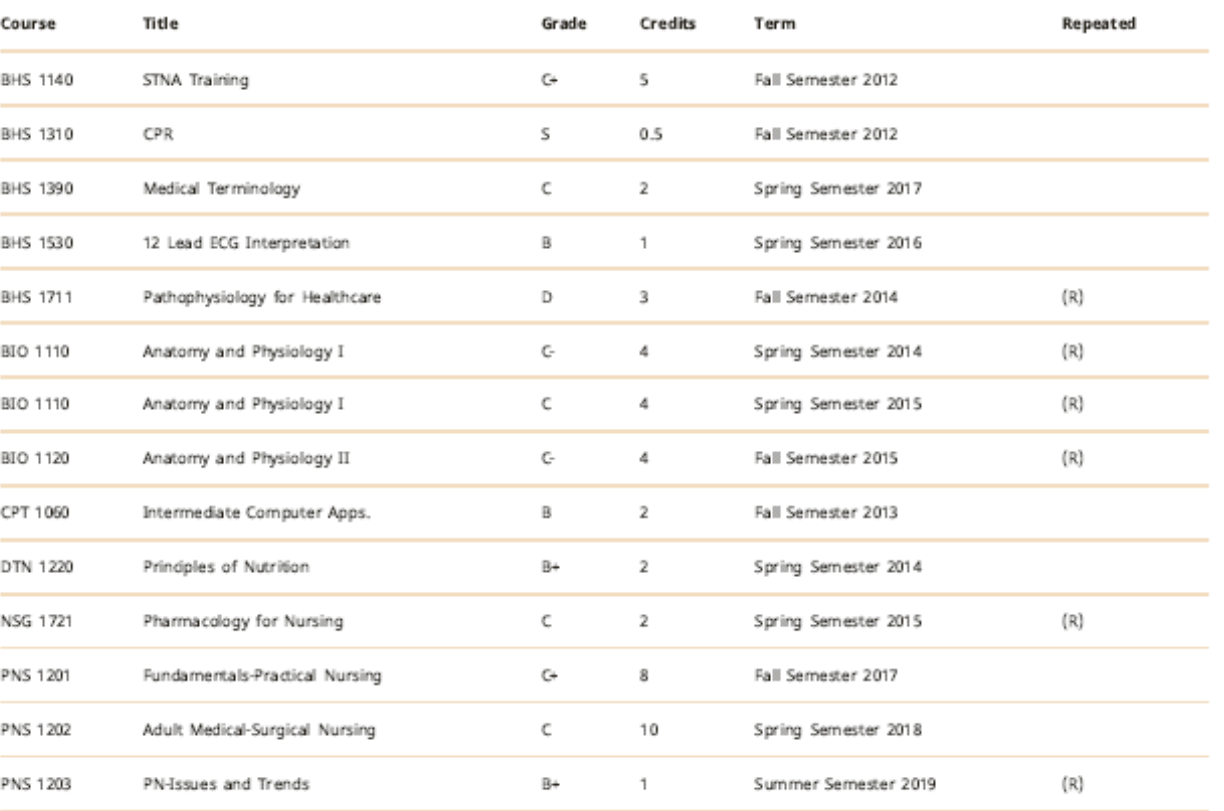

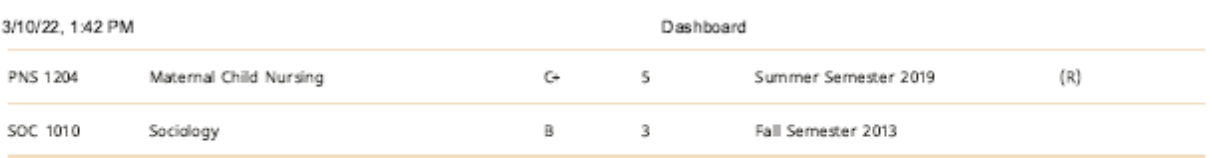

# Insufficient (Withdrawals, Failures, Repeats and Audits)

Credits applied: 6 Courses applied: 8

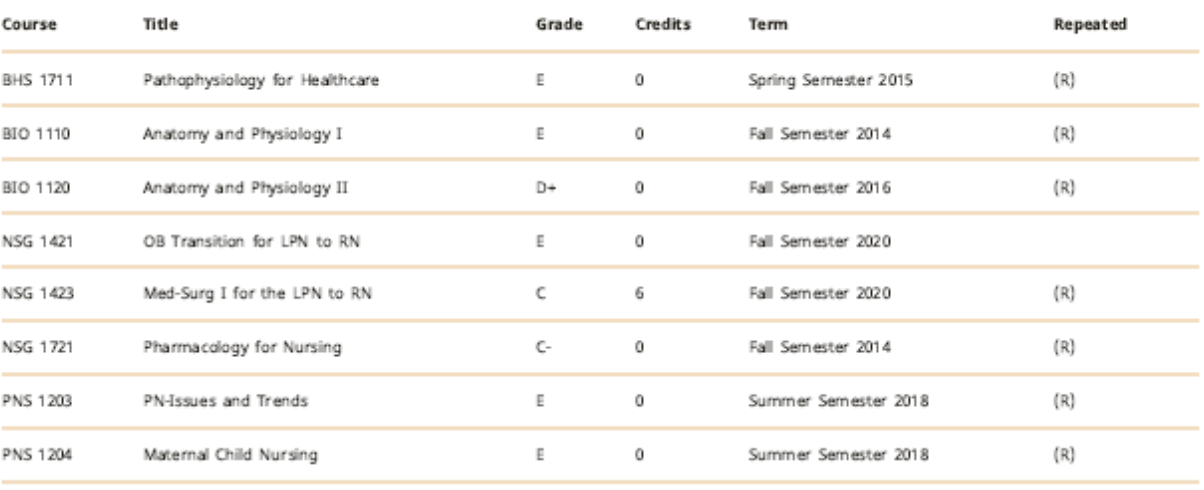

#### In-progress

Credits applied: 7 Courses applied: 2

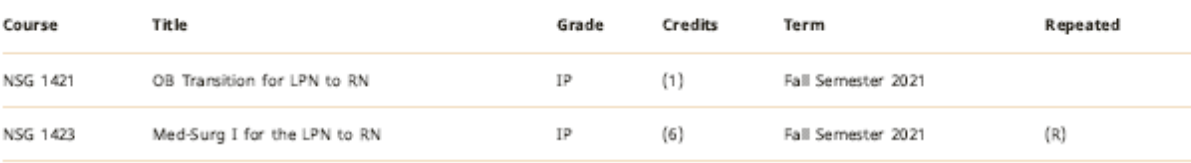

## Not Counted (Developmental)

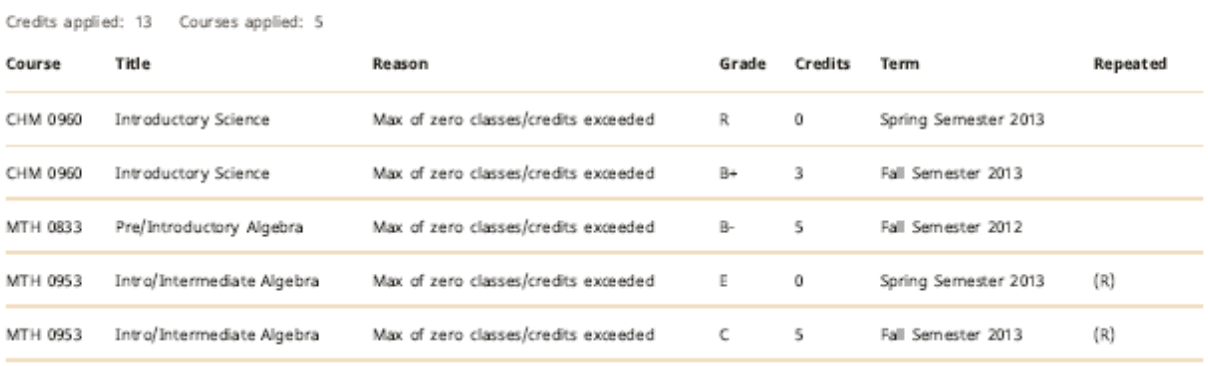

Dashboard

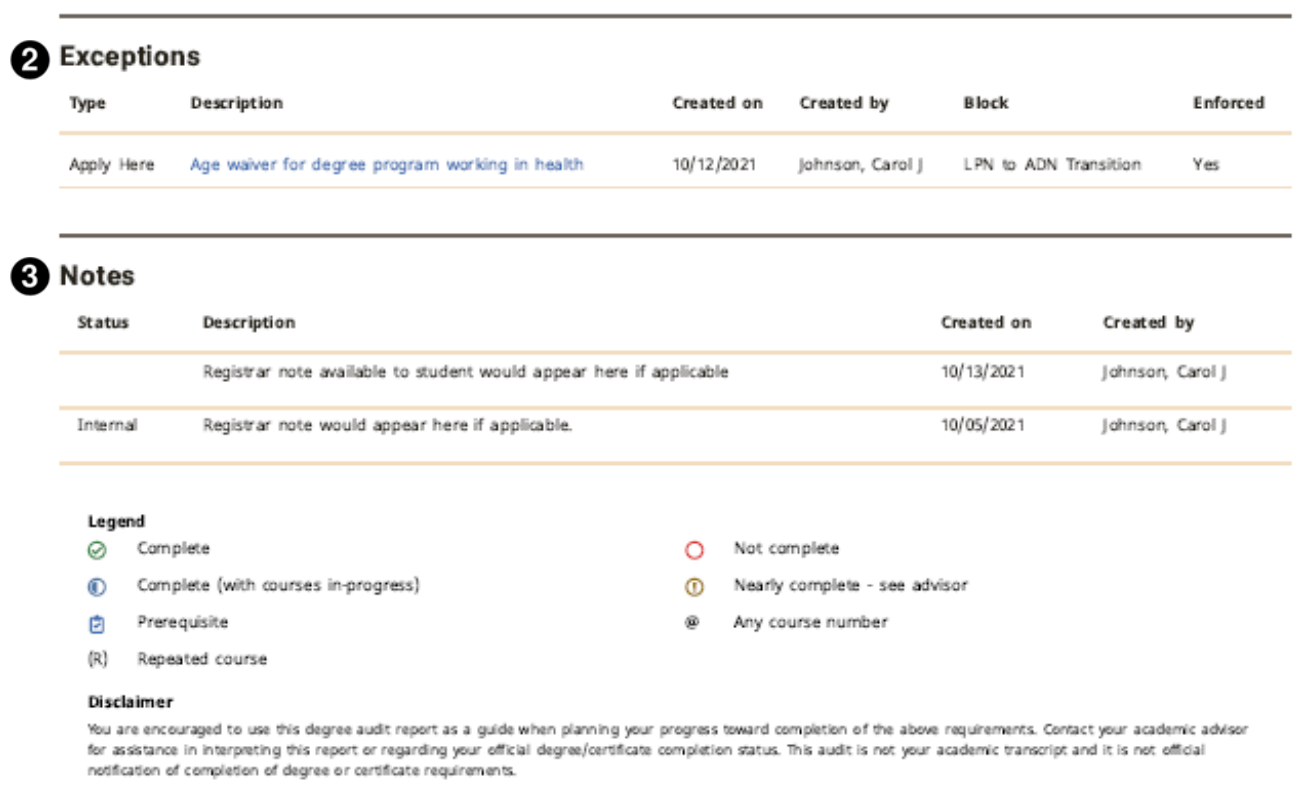

Elludan Degree Works - Copyright 1995-2021 Ellucian Company L.P. and its affiliates

# Appendix B

GPA Calculators - Not Official; for planning purposes only.

 $\times$ 

 $\bar{\tau}$ 

**Graduation Calculator** Term Calculator Advice Calculator Enter your desired GPA at graduation to calculate the average GPA you need to maintain in your remaining terms to achieve that goal. Current GPA  $*$ <br>1.81 Credits remaining \* Credits required \* Desired GPA\* Calculate Results: $\times$ GPA Calculators - Not Official; for planning purposes only. Graduation Calculator Term Calculator Advice Calculator You need to average a 2.57 over your final 15 credits to graduate with your desired GPA. Current GPA 1.81 15 Credits remaining Credits required 60 Desired GPA  $2.00$ Recalculate

# Appendix C

GPA Calculators - Not Official; for planning purposes only.

**Graduation Calculator Term Calculator** Advice Calculator

Enter the grades you expect to earn for your in-progress courses to calculate your GPA at the end of this term.

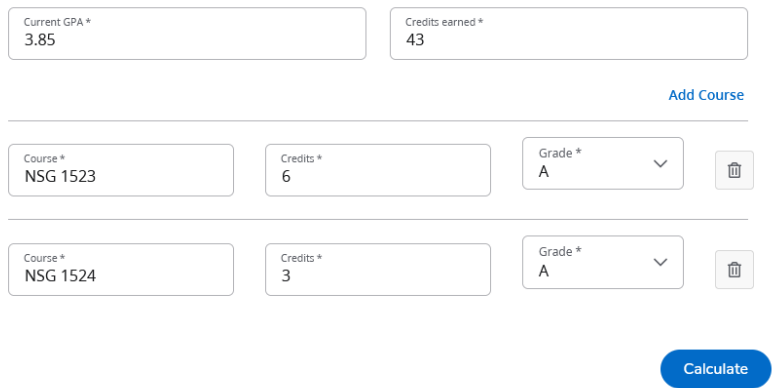

## Results:

 $\pmb{\times}$ GPA Calculators - Not Official; for planning purposes only.

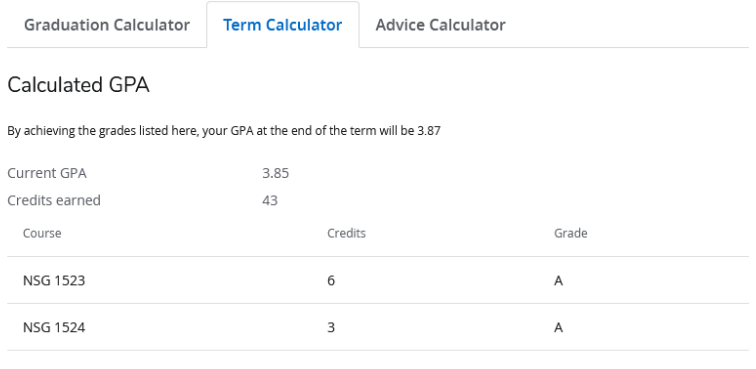

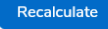

 $\times$ 

12

# Appendix D

 $\times$ GPA Calculators - Not Official; for planning purposes only. **Advice Calculator Graduation Calculator** Term Calculator Enter your desired GPA at graduation to see the grades you need to earn to achieve that goal. Current GPA  $*$ <br>1.81 Credits earned \*<br>29 Desired GPA \*<br>2.00 Calculate Results: $\times$ GPA Calculators - Not Official; for planning purposes only. **Graduation Calculator Term Calculator Advice Calculator** To achieve your desired GPA, you need one of the following: 3 credits at 4 (A) grade average 4 credits at 4 (A-) grade average 5 credits at 3 (B+) grade average 6 credits at 3 (B) grade average 8 credits at 3 (B-) grade average 19 credits at 2 (C+) grade average Note: Results that would require you to take more than 150 credits have been omitted. Current GPA 1.81 Credits earned 29 Desired GPA 2.00 Recalculate

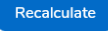

13